### **การดาวน์โหลดโปรแกรม Office365 ส าหรับติดตั้งบนเครื่องคอมพิวเตอร์**

1

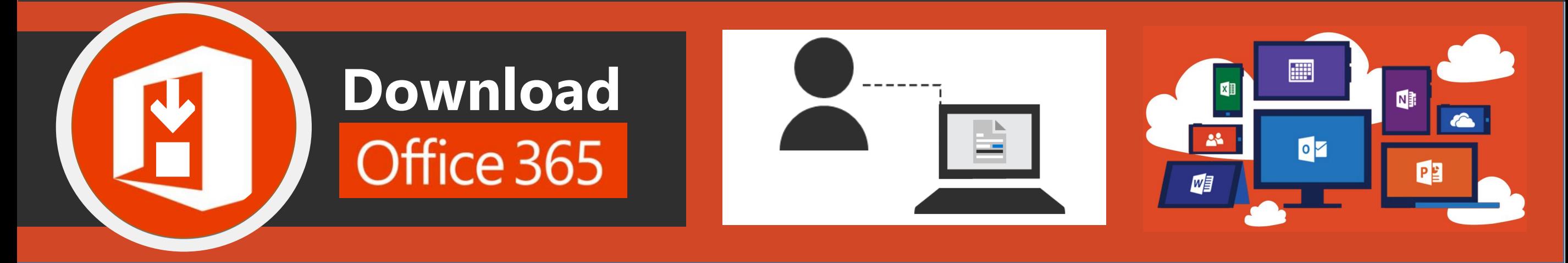

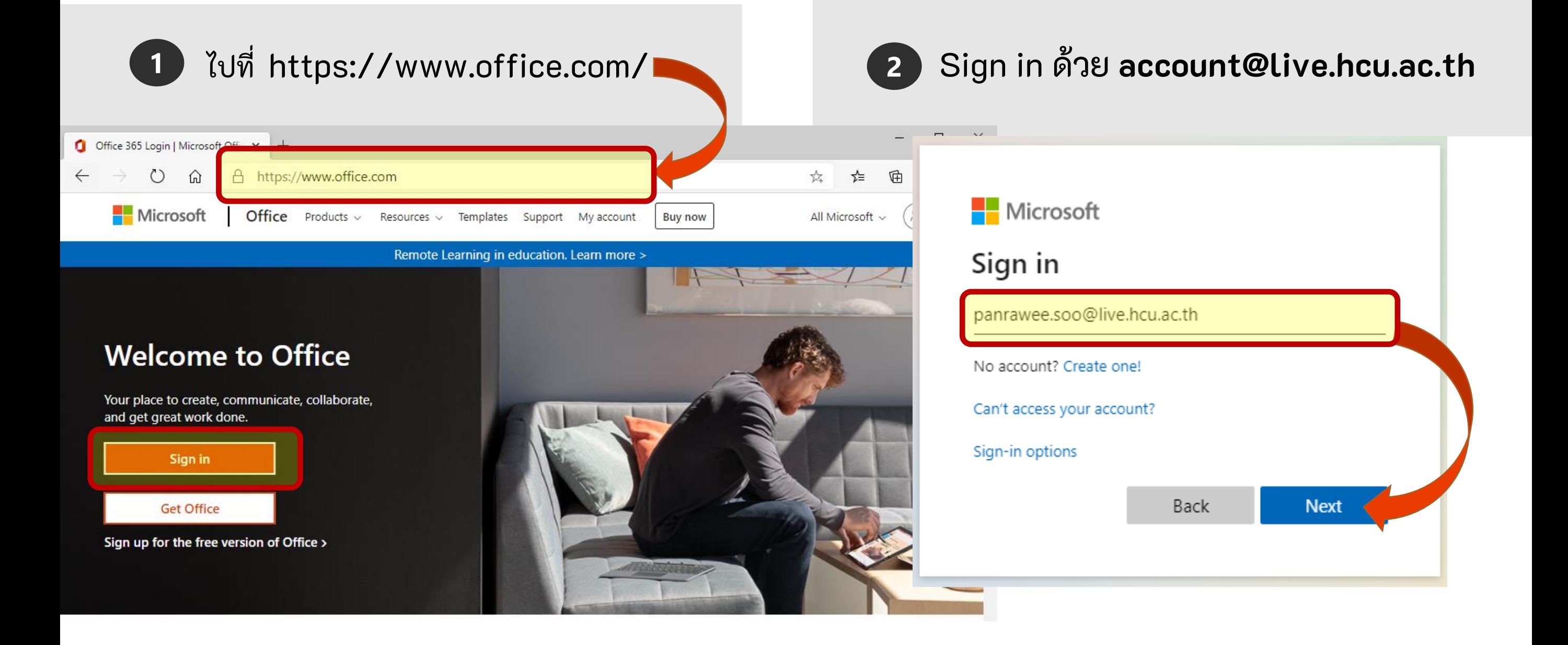

**3**

# **การดาวน์โหลดโปรแกรม Office365 ส าหรับติดตั้งบนเครื่องคอมพิวเตอร์**

- เลือก Install Office ที่มุมขวาบน ประกอบด้วยเมนู ดังนี้ ۹<br>م - เมนู Office 365 apps : Download File.exe สำหรับ ติดตั้ง (ภาษาอังกฤษ)
	- เมนู Other install options สำหรับเลือกติดตั้งภาษาอื่น ๆ
- **4**
- ▶ Run โปรแกรมท ี่ได ้Download
	- $\blacktriangleright$  เลือก Yes เพื่อเริ่มการติดตั้ง
	- $\blacktriangleright$  หลังติดตั้งเสร็จให้ Login ด้วย Account

### **@live.hcu.ac.th** ของท่านเพื่อเริ่มใช้งาน ่

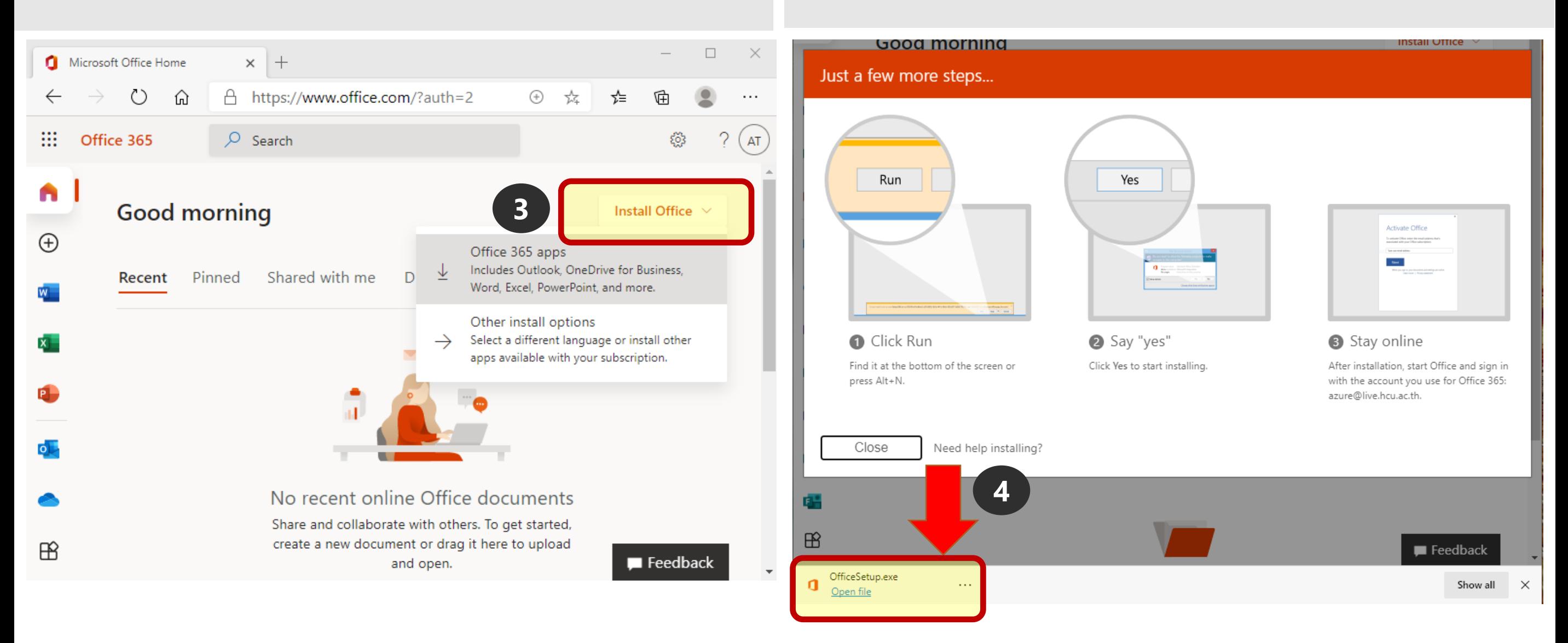

### **การดาวน์โหลดโปรแกรม Office365 ส าหรับติดตั้งบนเครื่องคอมพิวเตอร์**

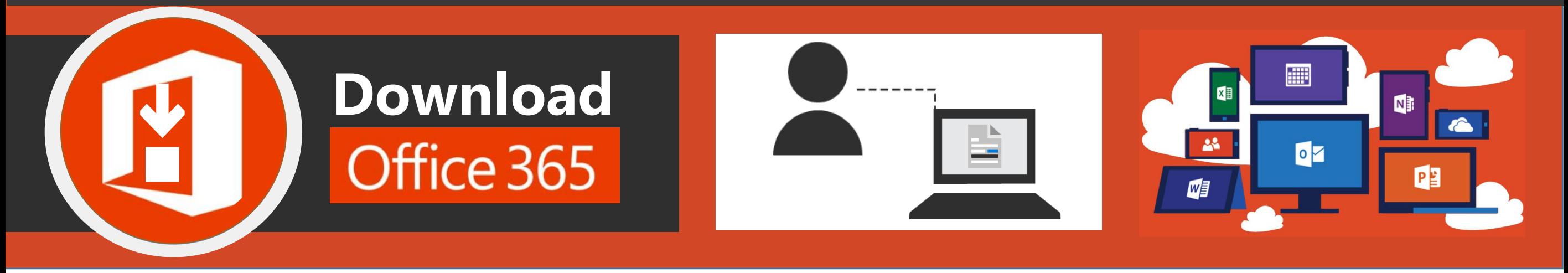

## **\*หมายเหตุ การใช้งาน Office365**  ไม่แนะนำให้ใช้ร่วมกับ Office รุ่นอิน **่ ่**

หากท่านมีรุ่นก่อนหน้าที่ติดตั้งในเครื่องแล้ว <u>กรุณาถอนการติดตั้ง</u> ่  $\overline{\phantom{a}}$ ่ **่** ่ **่**  $\overline{\mathbf{B}}$ ก่อนทำการลง Office365 ใหม่ เนื่องจากอาจเกิดปัญหาในการใช้งานได้ ่

Microsoft - Huachiew Chalermprakiet University | @live.hcu.ac.th

### ้การถอนการติดตั้งโปรแกรม (สำหรับ Windows 10)

- ► เลือก Icon Sarch → ที่แถบเครื่องมือ (มุมซ้ายล่าง)
- ▶ พิมพ์ Remove
- ▶ เลือก Add or Remove Programs

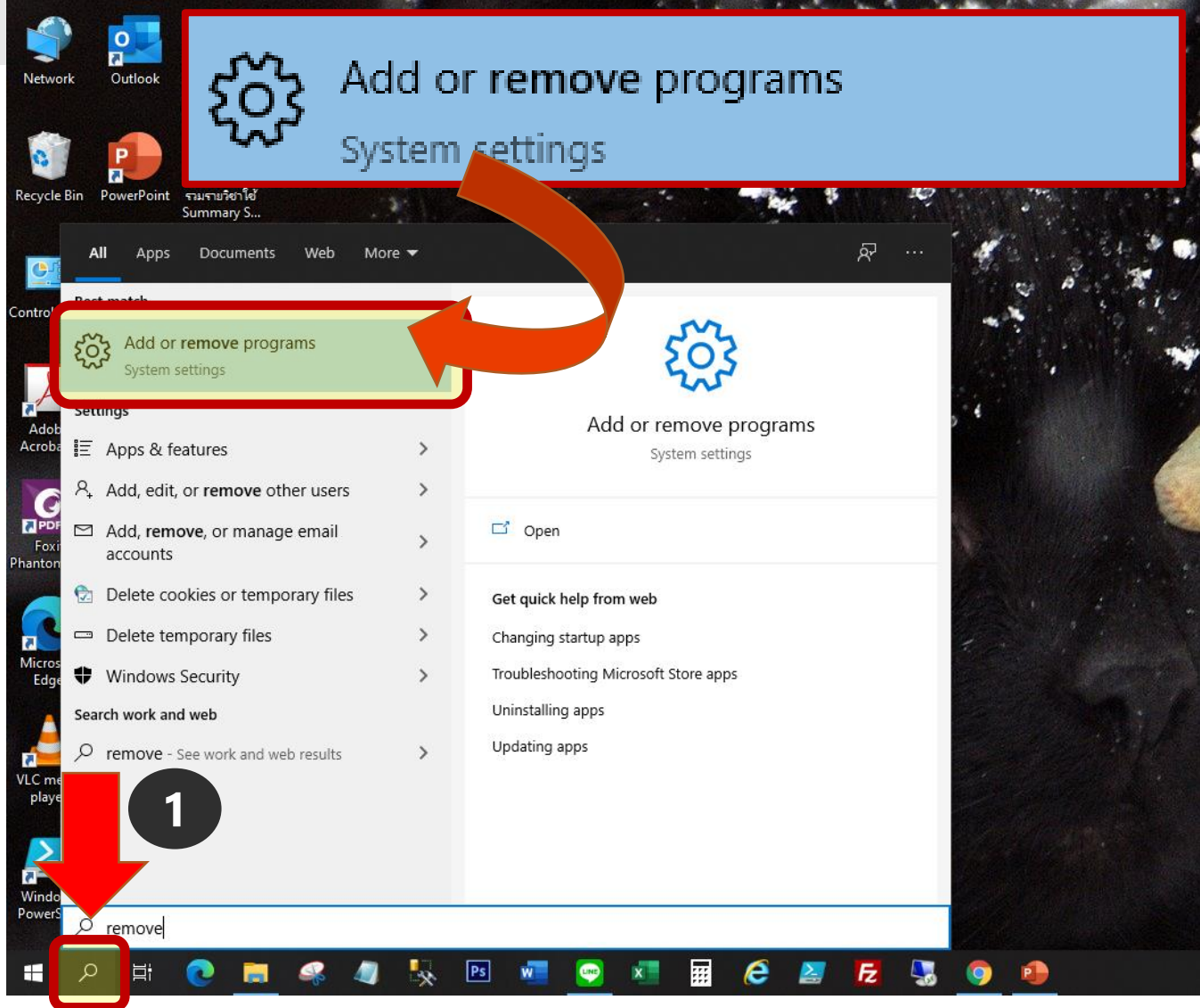

- ► แถบเมนู Apps&features เลือกโปรแกรมที่ท่าน  $\begin{array}{c} \boxed{2} \end{array}$ ต้องการถอนการติดตั้ง
	- ▶ เลือก Uninstall เพื่อเริ่มถอนการติดตั้ง รอจนระบบ ถอนการติดตั้งเสร็จ โปรแกรมที่ท่านเลือกจะหายไป ิ จากรายการ เป็นอันเสร็จสิ้นการถอนการติดตั้ง

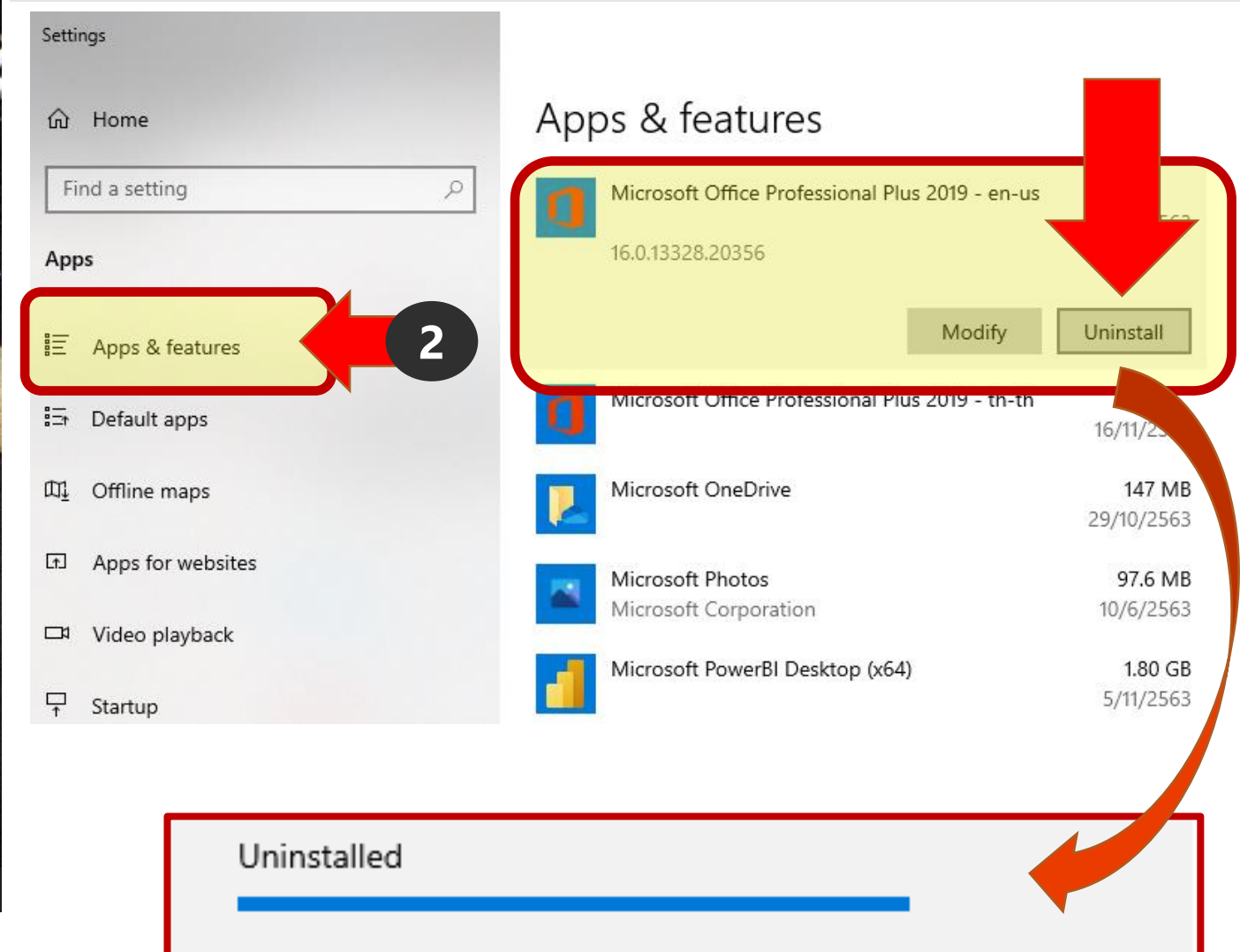